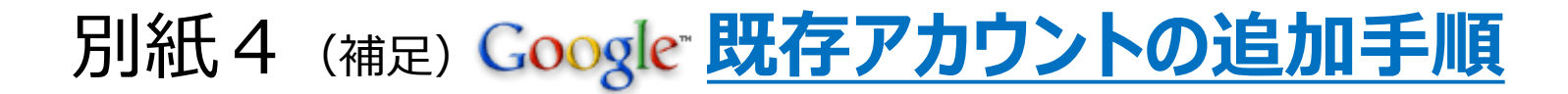

※メインで使用するアドレスが以前のままが良い場合は、削除をお 奨めします。削除の必要がない場合は2ページ目から操作する。

### ①適宜、設定済のグーグルアカウントを削除する。 ①適宜、設定済のグーグルアカウントを削除する。 ②アカウント> <mark>GOOgl</mark>Cをタップする<br>ホーム画面>設定アイコンをタップする

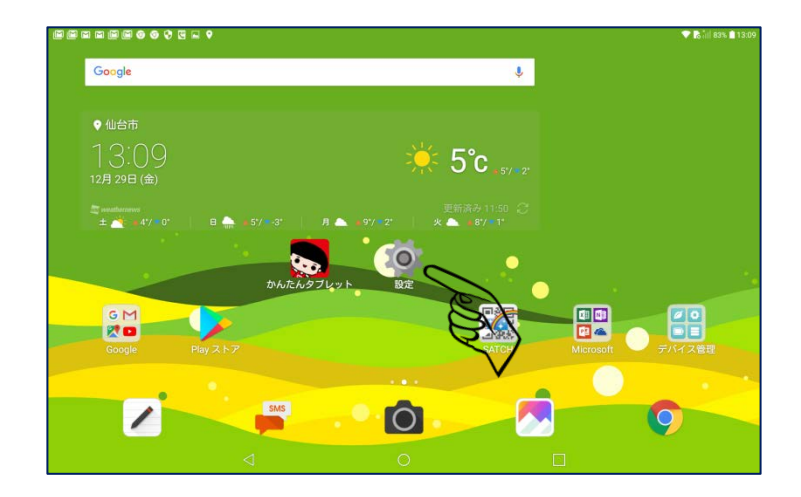

### ③削除するメールアドレス>右上のメニュー>アカウ ント削除をタップする

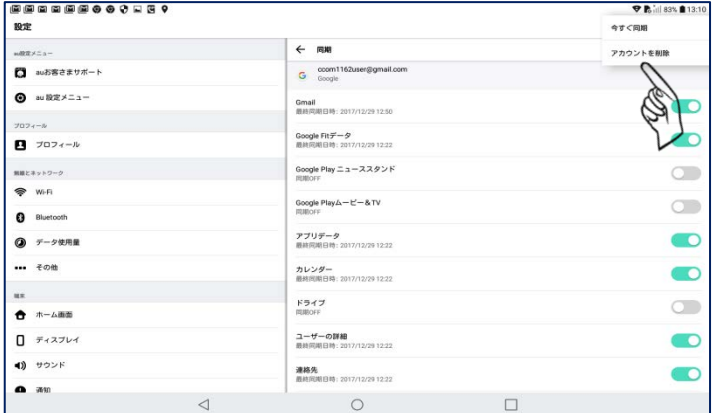

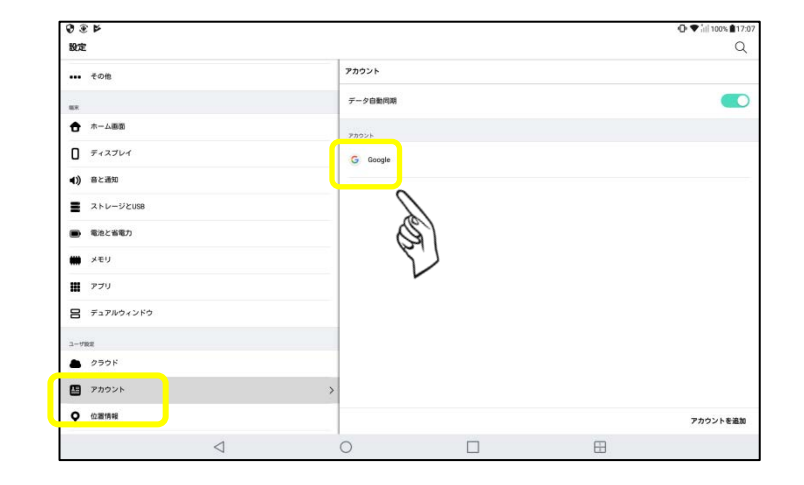

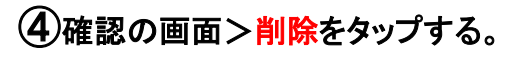

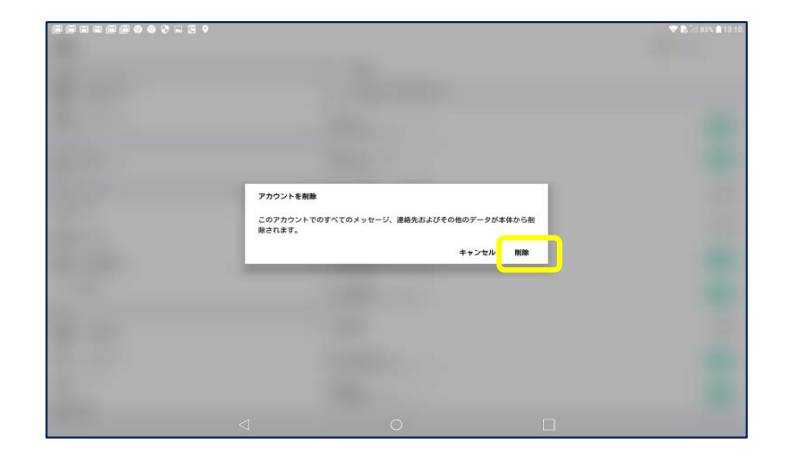

### ①以前お使いのgoogleアドレスを設定する ホーム画面から「設定」アイコンをタップ

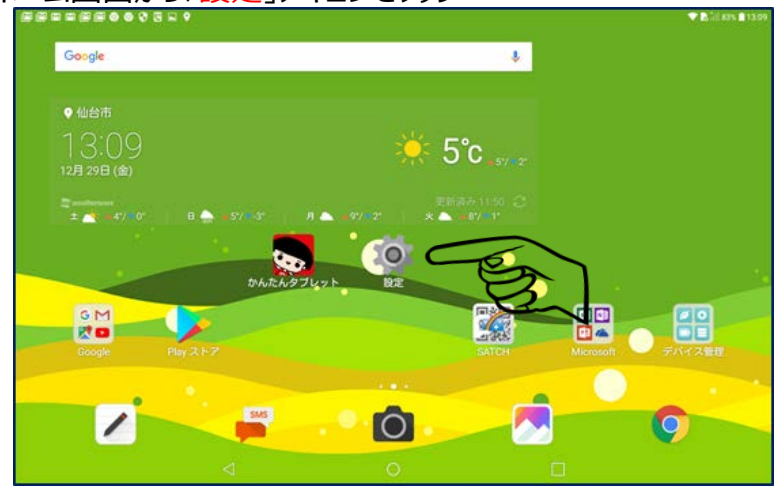

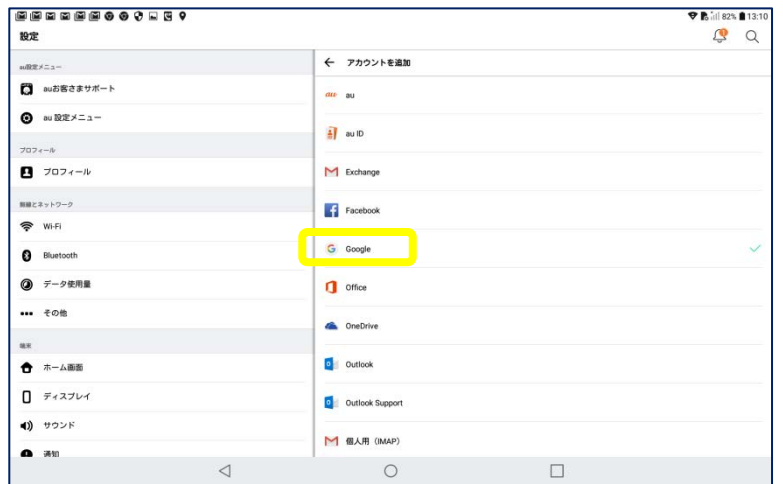

# ②「アカウントを追加」をタップ

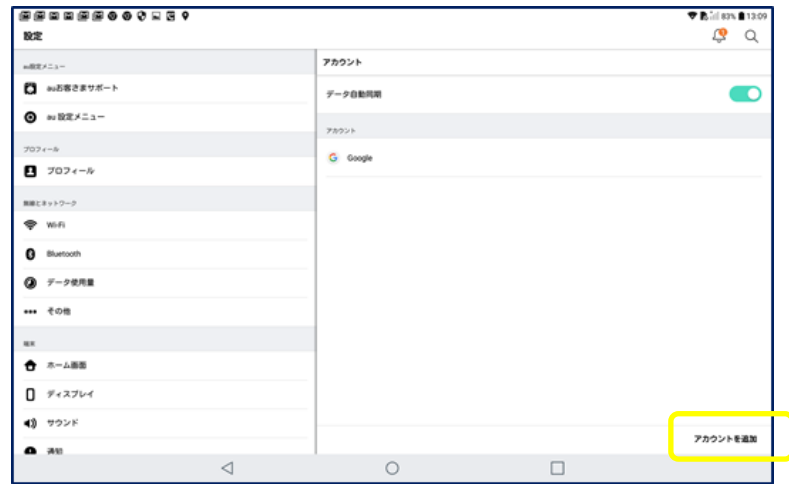

### 3「Google」をタップ インディング のほう インティールアドレスまたは電話番号」をタップするとキーボード が現れる。「あA1」のAにする。

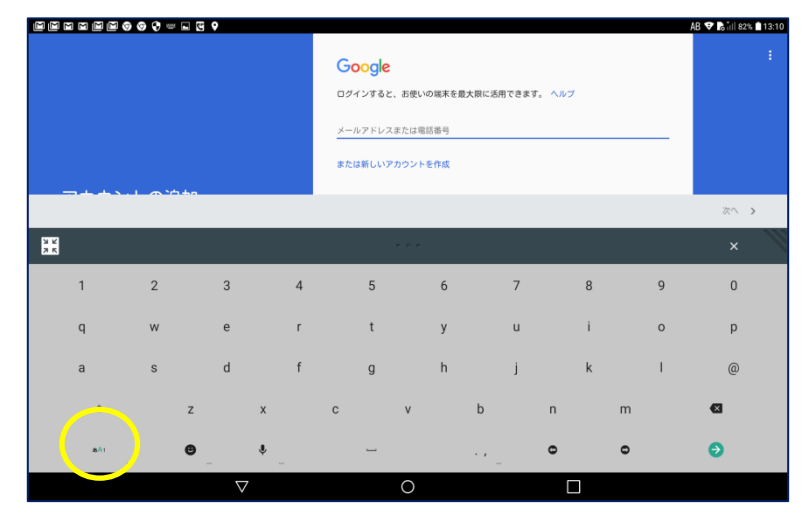

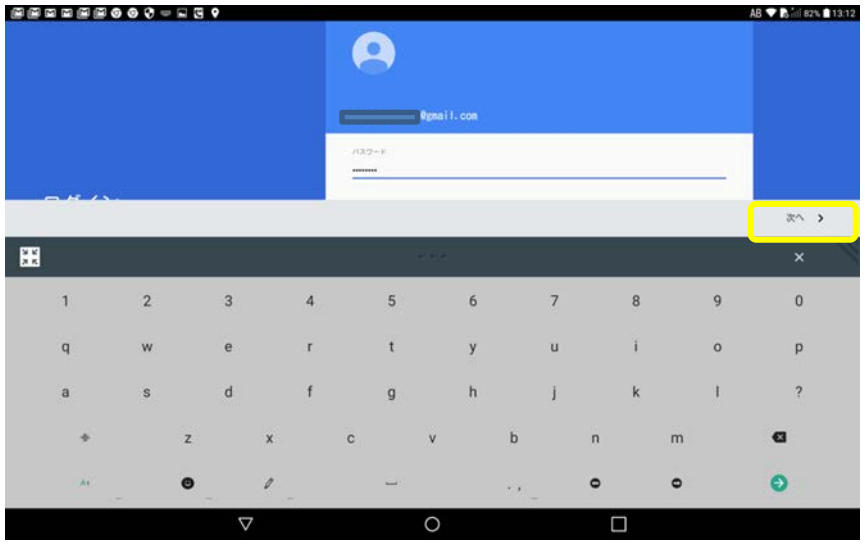

# ⑤ 「パスワード」を入力。「次へ」をタップ インパンのの利用規約の同意で「同意する」をタップする。

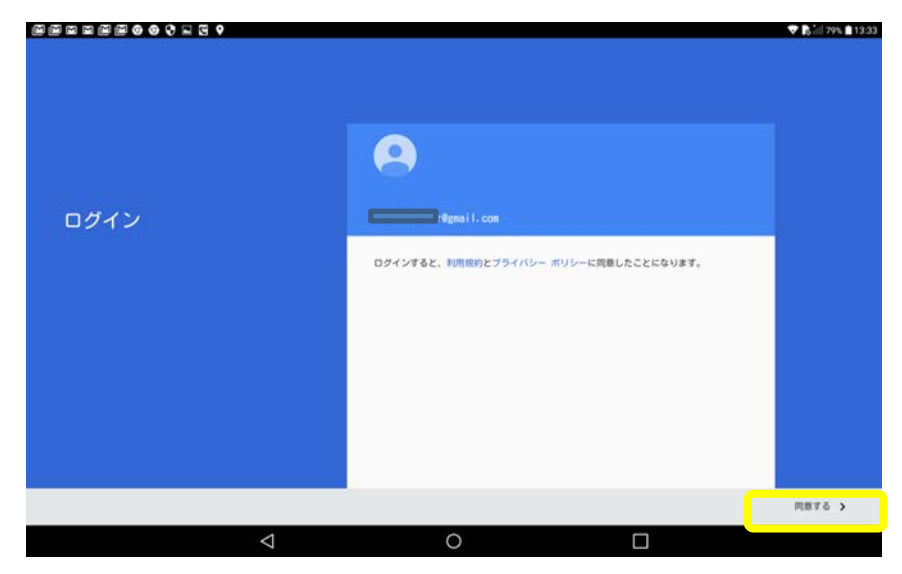

# ⑦同意すると設定画面に戻ります。完了です。 ⑧googleをタップ>メールアドレスが確認できます。

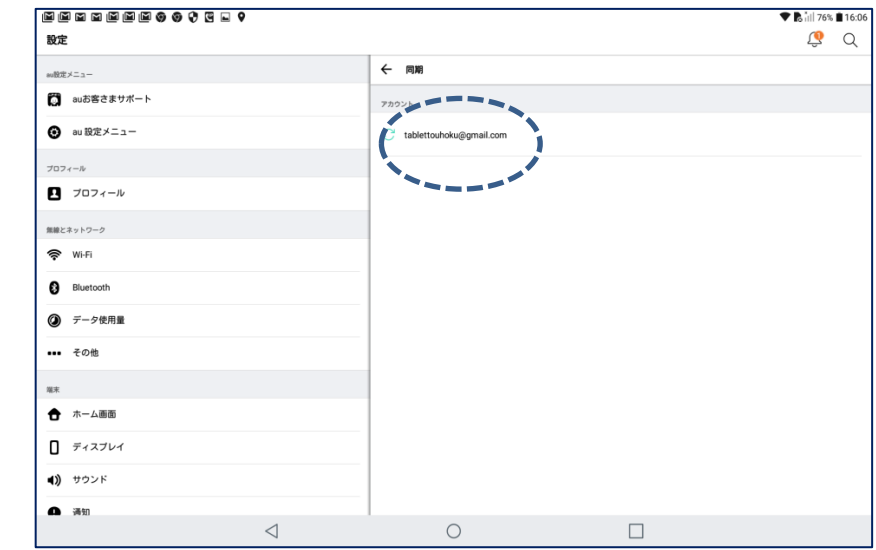

設定  $Q$   $Q$ アカウント w設定メニュー **门** auお客さまサポート データ自動同期 Œ **3** au 設定メニュー アカウント プロフィール G<sub>G</sub> 1 プロフィール 無線とネットワーク **今** Wi-Fi **B** Bluetooth ◎ データ使用量 ••• その他  $_{\rm H\bar{\rm K}}$ ← ホーム画面  $\Box$  ディスプレイ (1) サウンド アカウントを追加 ▲ 通知  $\circ$  $\Box$  $\triangleleft$ 

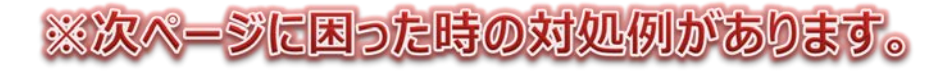

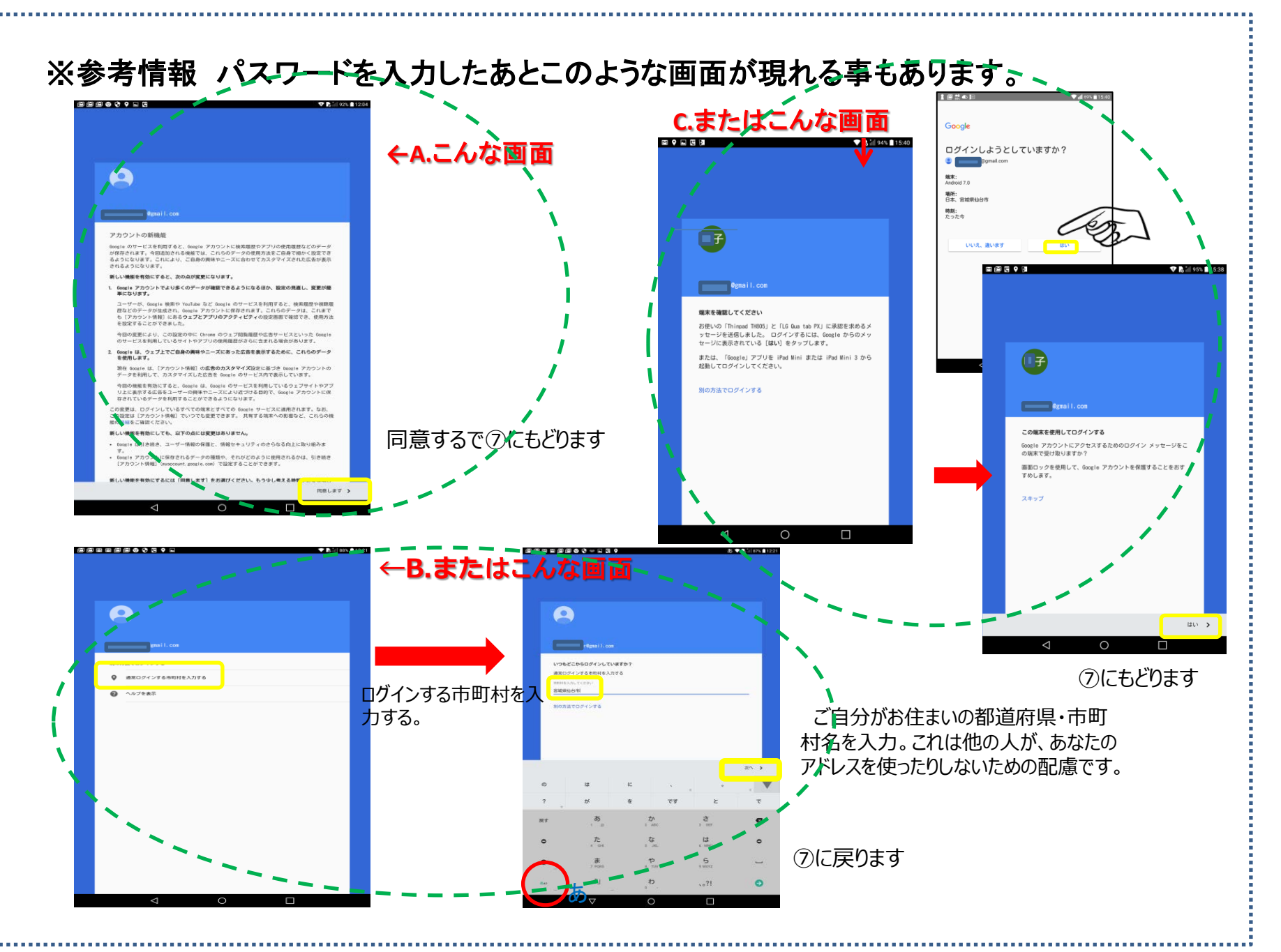

Google, Googleアカウント, AndroidはGoogle Inc.の登録商標です。